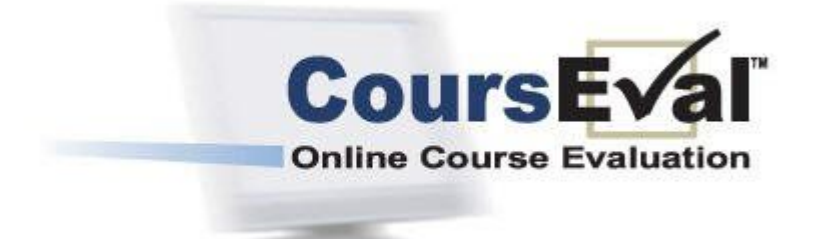

#### **hat is CoursEval?**  CoursEval<sup>™</sup> is a web-based software; Allows students to complete evaluations and enables faculty to view their individual evaluations. Course directors to view evaluations of all instructors in their course. W

### Site Address:

[https://www.ams-](https://www.ams)host2.com/etw/ets/et.asp?nxappid=CC2&nxmid=start&i=13

### Site Address located on Educational Affairs Web Page:

<http://www.hmc.psu.edu/educationalaffairs/services/courseval.htm>

### Logging In

Username and Password will be sent via email from CoursEval. If this information is lost, send an email to amccaffery@hmc.psu.edu.

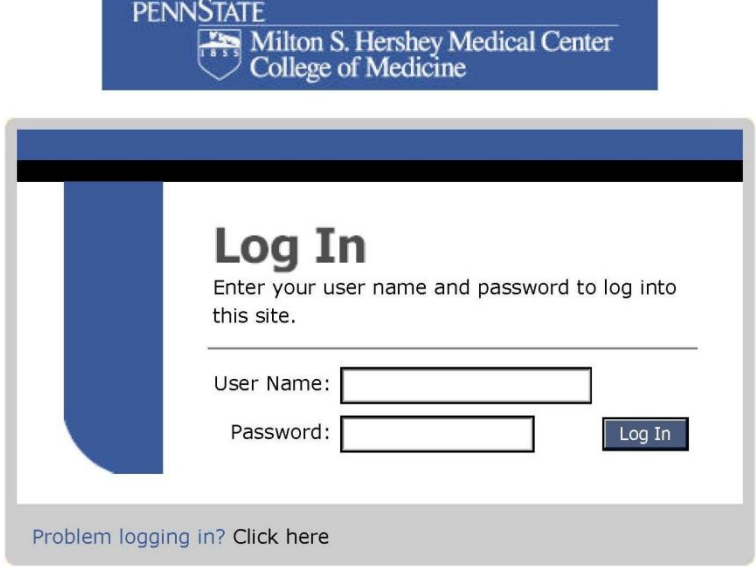

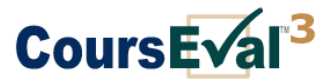

**Copies of the evaluations will not be sent. Faculty are responsible for retrieving and printing their evaluations.** 

**Faculty interested in having their administrative secretary print out the evaluations. Send an email to amccaffery@hmc.psu.edu giving your permission along with the name of your administrative secretary¶s name and contact information. Your username, password and instructions will be sent you and your administrative secretary.**

Students are strongly encouraged to complete the evaluations; if evaluations are not completed by the deadline, a grade letter is not sent. The grades will be posted on eLion a few weeks later.

### What browsers are supported by CoursEval?

CoursEval<sup>TM</sup> is supported by the following browsers: For PC:

> · Avant Browser 10 ·Internet Explorer 6.0 ·Mozilla Firefox 1.0.6 (this is our preferred browser) ·Netscape 7.2 ·Opera

For Mac:

·Mozilla Firefox 1.0.7 (this is our preferred browser) ·Netscape 7.2 for Mac ·Safari 1.3 (although there may be some problems)

While CoursEval may run in other browsers it has not been tested in them.

### Having trouble accessing CoursEval?

The problem is likely related to the settings in Internet Explorer. Mozilla FireFox is the preferred browser for CoursEval. If the privacy setting on the browser is set to not accept cookies, students and faculty will be unable to use CoursEval until cookies are allowed.

To allow cookies in Internet Explorer (this problem doesn't occur in Mozilla FireFox), do the following:

- 1. Go to Tools and select Internet Options.
- 2. Click on the Privacy Tab.
- 3. Move the slider to Medium.
- 4. Click "Apply" then "OK".
- 5. If need be, contact the lab administrator to allow the CoursEval URL

This should allow the user to access CoursEval<sup>™</sup>. The CoursEval Team prefers the use of Mozilla FireFox.

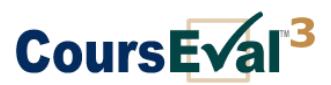

## Evaluation Report

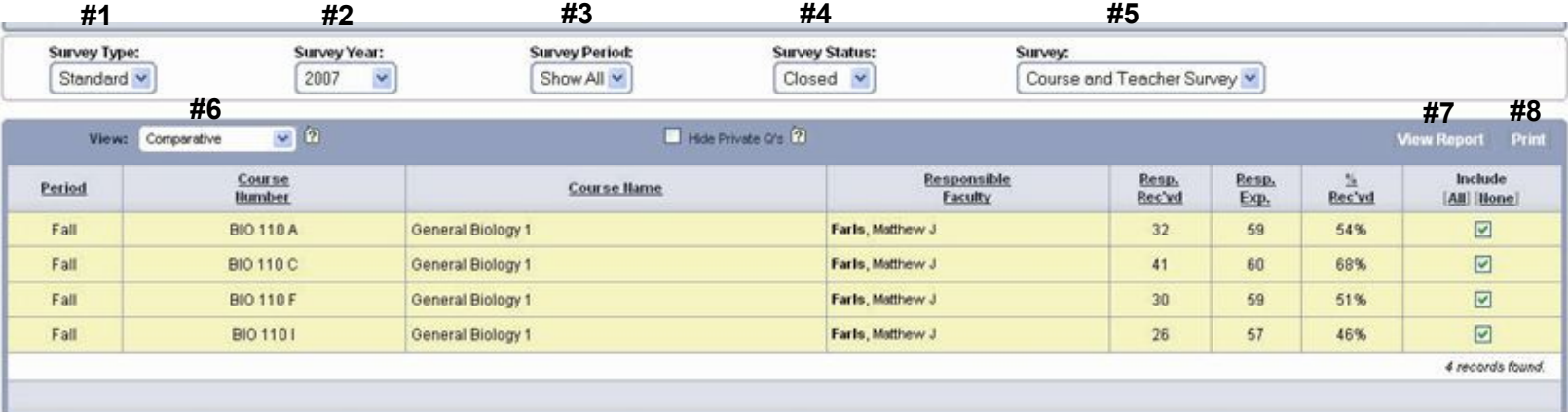

- **1. Survey Type:** Click on the drop down box and toggle between **Rotation or Standard** in order to view ALL evaluations.
- **2. Survey Year:** Click on the drop down box and pick **Show All** or a specific year.
- **3. Survey Period:** Click on the drop down box and pick **Show All** or a specific block; Spring or Fall.
- **4. Survey Status:** Click on the drop down and pick **Show All** or Closed or Active.
- **5. Survey:** Click on the drop down box and pick **Show All** or pick a specific evaluation.
- **6. View**: There are three types of reports: Comparative, Individual, and Individual (Focused). ONLY Results for Comparative and Individual reports can viewed.
- **7. View Reports:** View the report that you want to print.
- **8. Print:** Print the report.

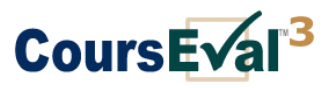

# **Options**

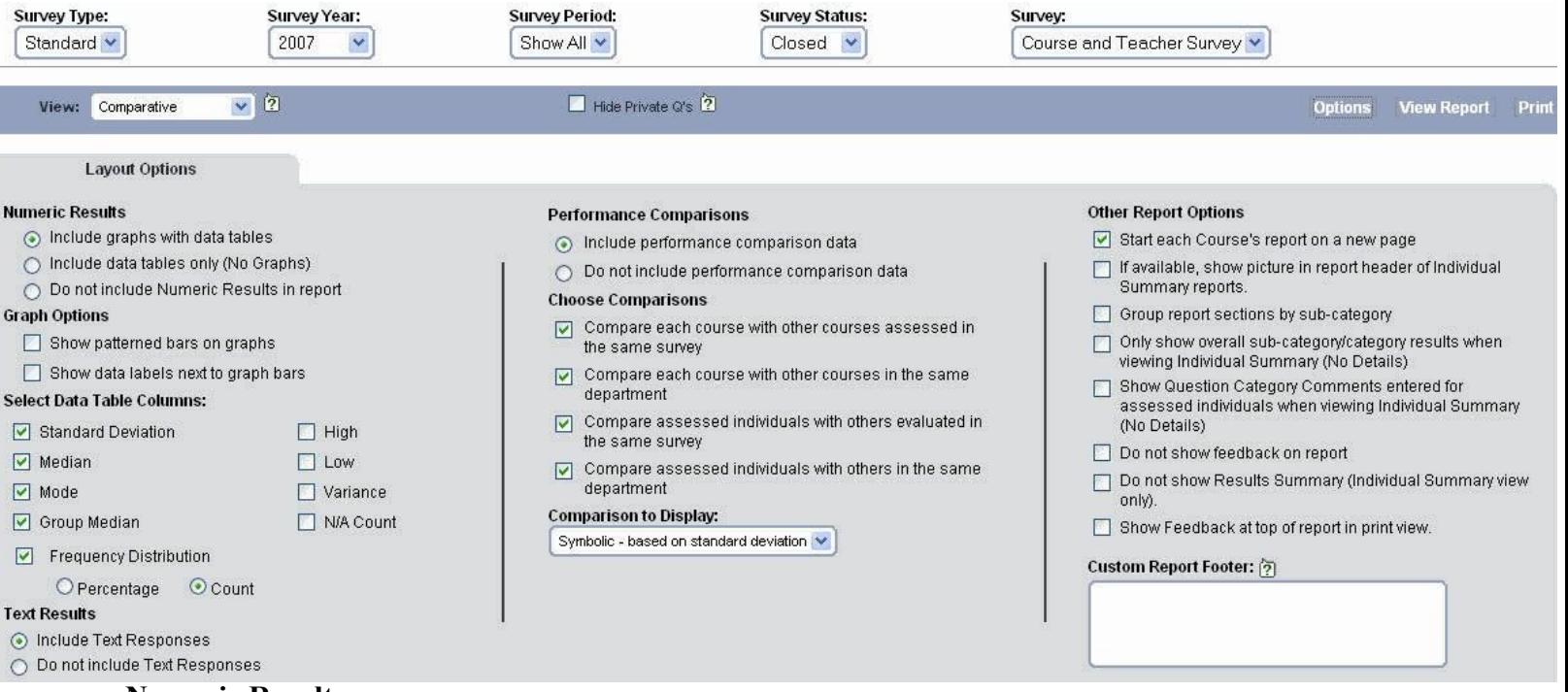

#### **Numeric Results**

Select the Numeric Results setting:

- a. Include graphs with data tables.
- b. Include data tables only (No Graphs).
- c. Do not include Numeric Results in report.

#### **Graph Options**

Select the Graph Options:

- a. Show patterned bars on graphs.
- b. Show data labels next to graph bars.

#### **Select Data Table Columns**

Select the Data Table Options:

- a. Show Standard Deviation The standard deviation is the square root of the average deviation from the mean.
- b. Show Median The midpoint of a distribution, above which half of the scores occurred and below which half of the scores occurred.
- c. Show Mode The most frequently occurring score.
- d. Show Variance It is one of several indices of variability that statisticians use to characterize the dispersion among the measures in a given population. To calculate the variance of a given population, it is necessary to first calculate the mean of the scores, then measure the amount that each score deviates from the mean and then square that deviation (by multiplying it by itself). Numerically the variance equals the average of several squared deviations from the mean.
- e. Show Frequency distribution
	- i. Percentage
	- ii. Count

#### **Select Date Table Columns (Continued)**

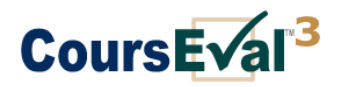

- f. Show Highs
- g. Show Lows

#### **Text Results**

Select the Text Results setting:

- a. Include Text Responses.
- b. Do not include Text Responses.

**The remaining Layout Options**; pick and choose to decide if these are items you would like on your reports.

#### **Printing to PDF**

**Note:** To print to PDF, a user will need a PDF write program

- 1. Create the report to be printed.
- 2. Select the print icon at the top of the page.
- 3. The Windows File Print Dialog Box will appear.
- 4. Select the printer name 'Adobe PDF' or whatever PDF program the institution is using, from the drop-down menu.
- 5. Click 'OK'
- 6. The Windows File Save As Dialog box will appear. Select the location to save the file and type in a file name.
- 7. Click 'Save'. The PDF will be created and saved in the location specified and can be emailed as an attachment.

#### **PDF Programs**

Some commonly use PDF programs are: **PDF 995** – <http://www.pdf995.com> Adobe - <http://www.adobe.com/products/acrobatstd/main.html>

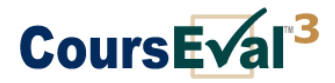

## Report View

Choose the report view:

- a. Comparative  $-A$  'compative' view of the course and faculty data.
- b. Individual Summary  $-A$  summary by faculty member of the course and faculty data.

### Comparative Report

Present an overview of the performance of all individuals evaluated for each course

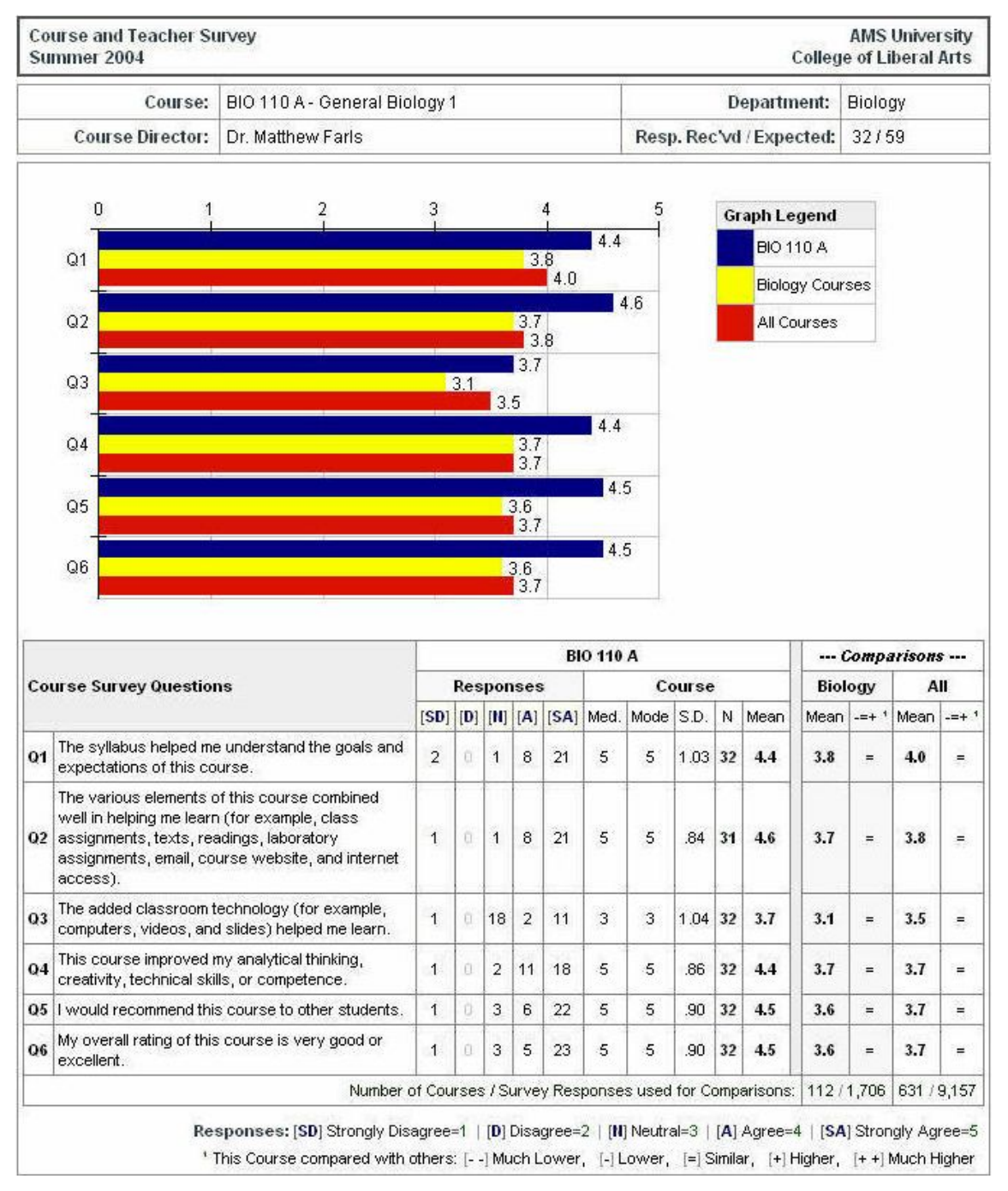

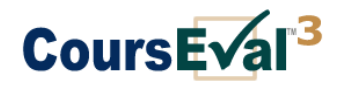

# Individual Report

#### Regular individual reports present the performance of each person assessed in separate sections of the

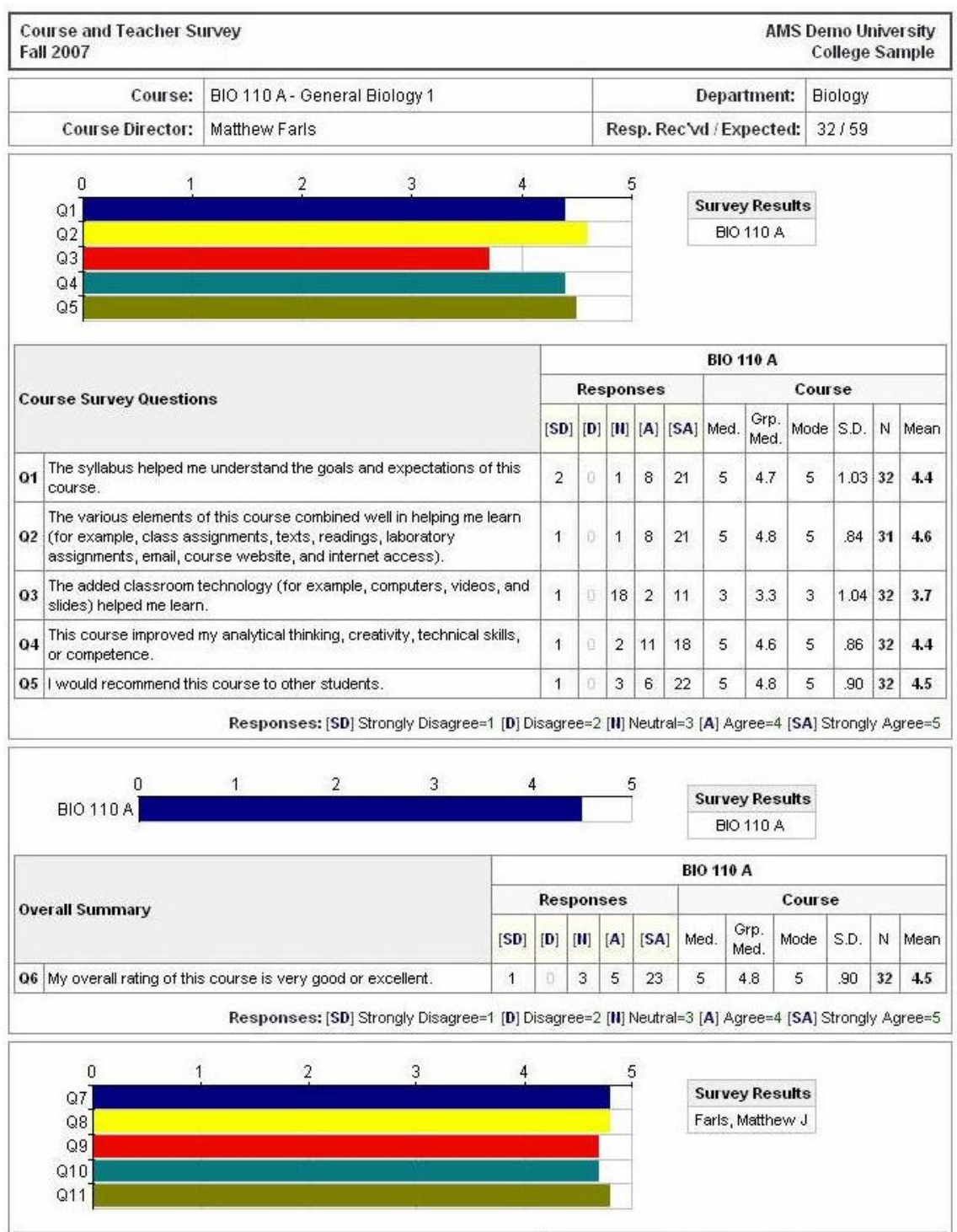

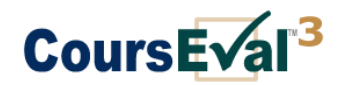

# Detailed Report

The Detailed Reports screen displays an individual's survey results information for a specific course in a specific time period.

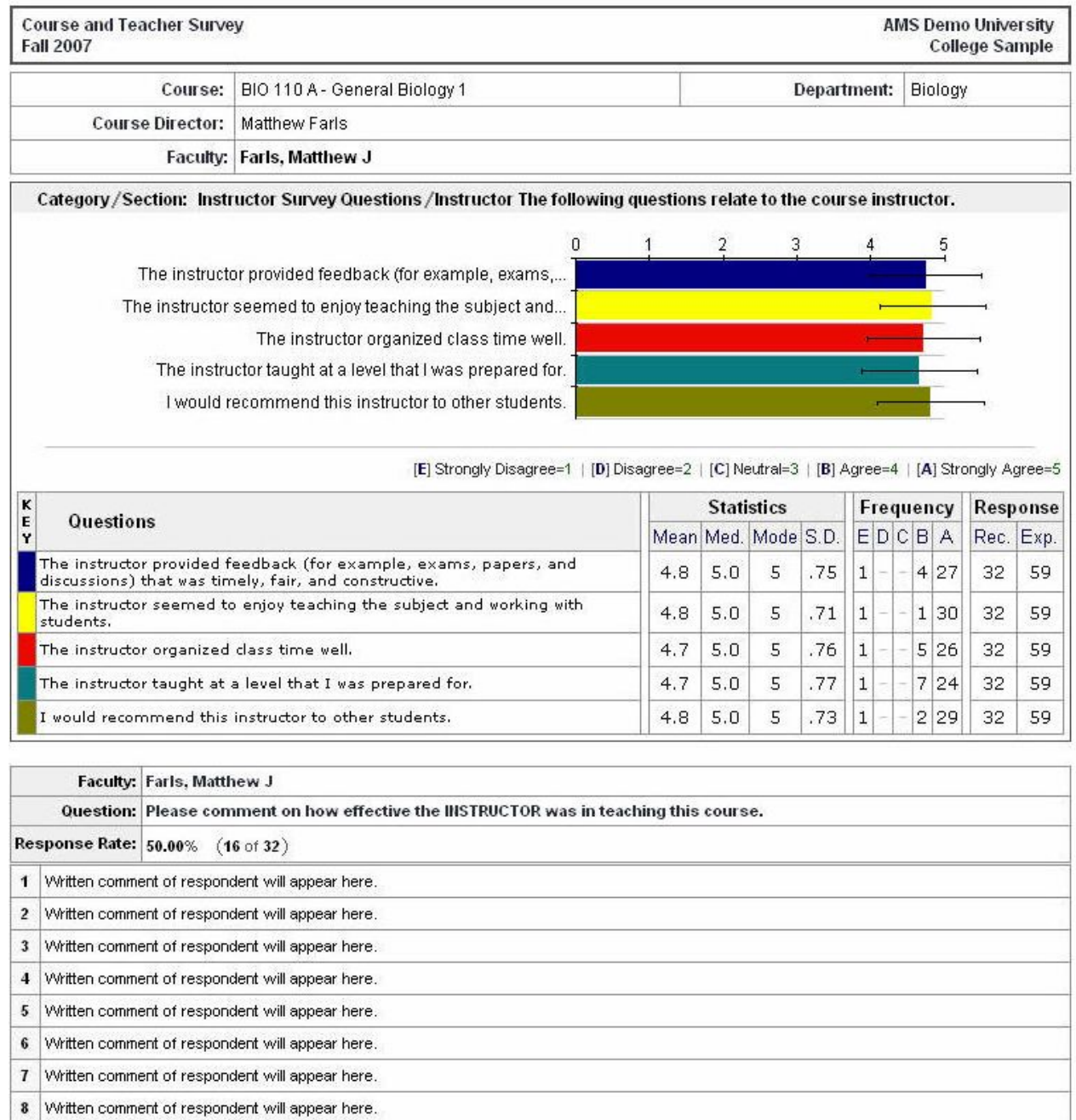